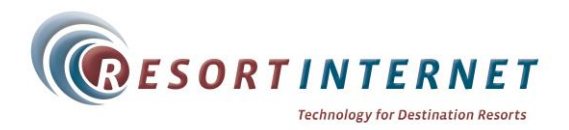

# **High Speed Internet Service User Guide WiFi Service is available here at Villamont Your Network Key is: summit8336**

### **Connecting to the WiFi Network**

- 1. Open your Wireless Utility.
- 2. Connect to **"Villamont by ResortInternet"** in the available wireless networks. If you cannot see any wireless networks, make sure your wireless card is turned ON.
- 3. When prompted please enter the network key as shown in red above.
- 4. If you have successfully connected to the WiFi system you are now connected to the internet.

#### **Outgoing Email Server Settings**

If you cannot send outgoing emails while at this Lodge, please change your SMTP email server in your email program to **SMTP.resortinternet.net** and make sure **SMTP authentication is disabled**. Please write down your existing SMTP settings since you will need them when you are not here.

### **Cannot Connect or Need Help?**

If you have read the instructions in this User Guide and still cannot connect, please call ResortInternet Customer Support toll-free at:

### **1-877-208-4141**

**ResortInternet—**Frisco, CO 80443—www.resortinternet.com

- - - - - - - - - - - - - - - - - - - - - - - - - - - - - - - - - - - - - - - - - - - - - - - - - - - - - - - - - - - - - - - - - - - - - - - - - - - - - - - - - - - - - -

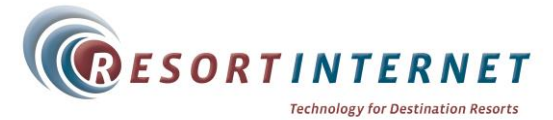

# **High Speed Internet Service User Guide WiFi Service is available here at Villamont Your Network Key is: summit8336**

### **Connecting to the WiFi Network**

- 1. Open your Wireless Utility.
- 2. Connect to "Villamont by ResortInternet" in the available wireless networks. If you cannot see any wireless networks, make sure your wireless card is turned ON.
- 3. When prompted please enter the network key as shown in red above.
- 4. If you have successfully connected to the WiFi system you are now connected to the internet.

#### **Outgoing Email Server Settings**

If you cannot send outgoing emails while at this Lodge, please change your SMTP email server in your email program to **SMTP.resortinternet.net** and make sure **SMTP authentication is disabled**. Please write down your existing SMTP settings since you will need them when you are not here.

### **Cannot Connect or Need Help?**

If you have read the instructions in this User Guide and still cannot connect, please call ResortInternet Customer Support toll-free at:

### **1-877-208-4141**